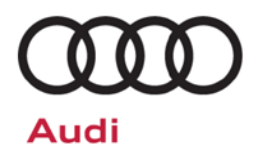

# **AEM-C Emissions Service Action - USA Code: 23Z9**

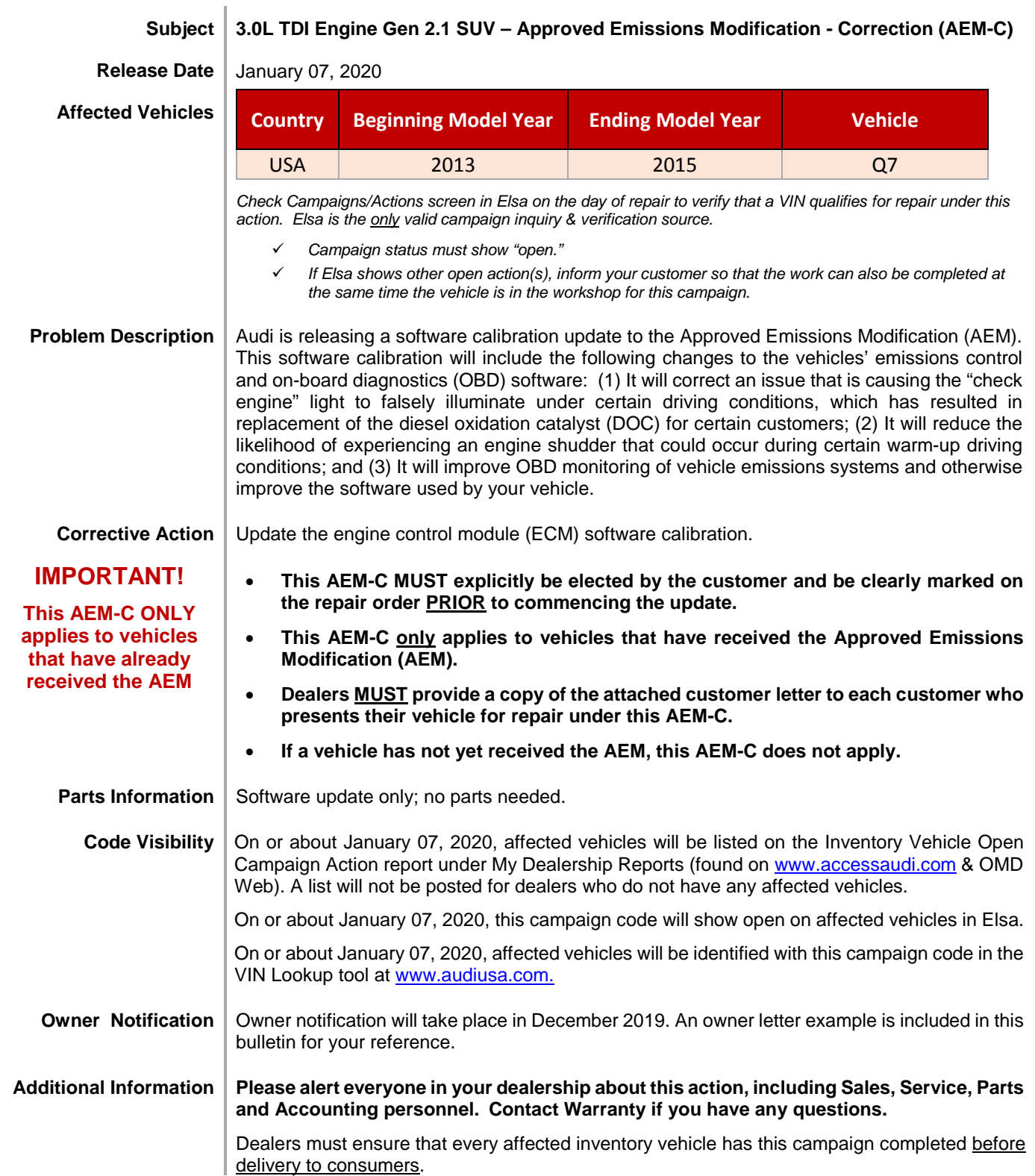

The repair information in this document is intended for use only by skilled technicians who have the proper tools, equipment and training to correctly and safely maintain your vehicle. These<br>procedures are not intended to determine whether this information applies, contact an authorized Audi dealer. 2020 Audi of America, Inc. All Rights Reserved.

#### **Claim Entry Instructions**

After campaign has been completed, enter claim as soon as possible to help prevent work from being duplicated elsewhere. Attach the Elsa screen print showing action *open on the day of repair* to the repair order.

If customer refused campaign work:

← U.S. dealers: Submit the request through Audi Warranty Online under the Campaigns/Update option.

![](_page_1_Picture_126.jpeg)

The repair information in this document is intended for use only by skilled technicians who have the proper tools, equipment and training to correctly and safely maintain your vehicle. These<br>procedures are not intended to determine whether this information applies, contact an authorized Audi dealer. 2020 Audi of America, Inc. All Rights Reserved.

#### **Customer Letter Example (United States)**

#### **Subject: Service Action 23Z9**

#### **3.0L TDI Engine Gen 2.1 SUV – Approved Emissions Modification Correction (AEM-C)**

#### **2013-2015 MY Audi Q7 with 3.0L TDI Engine (Generation 2.1)**

#### Dear Audi Owner,

As part of Audi's ongoing commitment to customer satisfaction, we are informing you of our decision to conduct a service action on 2013-2015 model year Audi Q7 3.0L TDI engine (Generation 2.1) vehicles that received an Approved Emission Modification, or that will eventually receive the Approved Emissions Modification, pursuant to the terms of Audi's Second Partial Consent Decree with the Environmental Protection Agency, Department of Justice, California Air Resources Board and California Attorney General. Our records show that you are the owner of a vehicle affected by this action.

![](_page_2_Picture_461.jpeg)

We apologize for any inconvenience this matter may cause; however we are taking this action to help ensure your vehicle continues to meet your expectations and the requirements of Audi's Consent Decree with the United States and California.

#### Sincerely,

#### Audi of America

# **O** NOTE

- Damages resulting from improper repair or failure to follow these work instructions are the dealer's responsibility and are not eligible for reimbursement under this action.
- Diagnosis and repair of pre-existing conditions in the vehicle are not covered under this action.

### **Required Tools**

![](_page_3_Picture_6.jpeg)

## **Repair Instruction**

#### **Section A - Check for Previous Repair**

![](_page_3_Figure_9.jpeg)

Enter the VIN in Elsa and proceed to the "Campaign/Action" screen.

#### $\left[\mathbf{i}\right]$  TIP

On the date of repair, print this screen and keep a copy with the repair order.

- Confirm the Campaign/Action is open <arrow 1>. If the status is closed, no further work is required.
- Note the Applicable Criteria ID  $\leq$  arrow 2> for use in determining the correct work to be done and corresponding parts associated.
- **All safety recalls must be completed prior to completing this Service Action.**

**Proceed to Section B.**

# **D** NOTE **Prior to launching the VAS Diagnostic Tester and starting an update, ensure the following conditions are met; The ODIS software is completely up to date. Refer to the "Alerts" section on ServiceNet home page for the current ODIS version. The battery charger is connected to the vehicle battery and remains connected for the duration of the software update.** • Battery voltage must remain above 12.5 volts for the duration of the software update. Failure to do so may cause the update to fail, which could result in damage to the control module. Control modules damaged by insufficient voltage will not be covered. **The screen saver and power saving settings are off.** • Failure to do so may result in the tester entering power save mode during the software update, which could result in damage to the control module. **The VAS Diagnostic Tester is plugged in using the supplied power adapters.** • Under no circumstances should the tester be used on battery power alone during the software update. Failure to do so may result in the tester powering off during the update, which could result in damage to the control module. **If using a Bluetooth transmitter head, it is connected to the tester with a USB cable.**  • Performing a software update using a Bluetooth connection increases the risk of losing connection during the update, which could result in damage to the control module. It also greatly increases the time required to perform the update. Requests for additional time or parts will be denied if the GFF log shows the update was performed using Bluetooth. **The Bluetooth function of the scan tool is physically switched off <see pictures below>.**

![](_page_4_Picture_2.jpeg)

 **VAS 6150 & VAS 6150A** (Front panel behind handle)

![](_page_4_Picture_4.jpeg)

**VAS 6150B** (Right side behind WIRELESS door)

![](_page_4_Picture_6.jpeg)

**VAS 6150C** (Left side behind SC/EX door)

#### **WARNING**

Radiator Fan(s) may cycle ON high speed during the Update Process! There is a serious risk that personal injury may result if contact is made with spinning fan blades. Keep hands and all objects away from Radiator Fan(s) during Update Process!

![](_page_5_Picture_2.jpeg)

- Open the hood.
- Access the battery charging posts.
- Switch the ignition on.
- Apply the parking brake.
- Switch off all consumers (headlights, heated seats, climate control, etc.).
- Connect the VAS6150X/VAS6160X Diagnostic Tester to the vehicle.
- Start the ODIS program.
- Attach the GRX3000VAS Tester/Charger (or equivalent) to the vehicle battery charging posts.

#### **D** NOTE

#### **Vehicles with Battery Monitoring Control Module -J367- and/or an EFB Battery:**

When connecting the charger to the battery, connect the positive cable to the positive terminal of the battery and connect the negative cable to the grounding lug on the chassis. DO NOT connect the ground cable directly to negative terminal of the battery.

• Turn the hazards on.

#### **A**CAUTION

The procedure may cancel itself if the hazard warning lights are not switched on. The hazard warning lights prevent the system from switching to bus sleep mode during the update.

![](_page_5_Picture_212.jpeg)

- Confirm that scan tool is communicating with the diagnostic head by USB cable.
	- o If the Bluetooth or WiFi symbol is shown, then disconnect the diagnostic head from the vehicle and reconnect the USB cable to the diagnostic head and then reattach to the vehicle.

![](_page_6_Figure_0.jpeg)

![](_page_6_Figure_1.jpeg)

![](_page_6_Picture_2.jpeg)

![](_page_6_Picture_3.jpeg)

- From the home screen of the scan tool highlight "Flash" <1>.
- Follow the on-screen prompts.

# **O** NOTE

Operating mode "Flash" must be used.

• Select "Starting Flashing" and follow the onscreen prompts.

• Select "No RO".

• Highlight "SVM – Code Input".

The repair information in this document is intended for use only by skilled technicians who have the proper tools, equipment and training to correctly and safely maintain your vehicle. These<br>procedures are not intended to determine whether this information applies, contact an authorized Audi dealer. 2020 Audi of America, Inc. All Rights Reserved.

![](_page_7_Figure_0.jpeg)

![](_page_7_Picture_148.jpeg)

![](_page_7_Picture_149.jpeg)

• Select "Perform test".

# **C** NOTE

#### *Using Bluetooth for this action is PROHIBITED!*

Damage caused to electronic components (e.g. ECM, TCM, etc.) during the SVM update process is not covered.

• Enter the corrective action code (SVM code) as listed below.

![](_page_7_Figure_8.jpeg)

• Select "Accept".

**C** NOTE

Follow the on-screen prompts.

#### **STOP STOP! STOP**

This extra ignition cycle step must be followed, otherwise faults stored during the update may not be cleared upon exiting the Flash program.

• After receiving confirmation that the update completed successfully (green check mark) <arrow>, the ignition must be turned off for 60 seconds and then turned back on.

# **D** NOTE

The update may fail if the following pre-requisites are not met:

- Hazards not on during flash Not using Audi Flash to perform the update
- Battery voltage too low or insufficient charger used
- ODIS version too low

If the update fails and one of the above pre-requisites was not met:

- Use a different tester that has been freshly rebooted. Prior to retrying the update make sure that you have a charger attached and the battery voltage is at least 12.5V. ODIS must have the latest brand version. ONLY use VAS6154 or VAS5055 diagnostic heads. Hazard flashers turned on. Bluetooth turned off. Then reboot the engine control module by removing the power supply fuses. Using Audi Flashing operating mode. Once the prerequisites are set, retry the update again.
- Additional time to complete the flash due to pre-requisites not being met will not be covered by this campaign.

![](_page_8_Figure_8.jpeg)

![](_page_8_Picture_9.jpeg)

- After receiving confirmation that the flash completed successfully, select "Send" to send the diagnostic protocol online.
- Follow the on-screen prompts.

• Incorrect diagnostic head used

- Click "Flash" to exit the flash session.
- **Proceed to Section C.**

![](_page_9_Picture_131.jpeg)

directives de réparation d'Audi

- Once the campaign has been completed, the technician should stamp the repair order.
- Stamps are available for ordering through the Compliance Label Ordering Portal (item# AUD4927ENG or AUD4927FRE).
- **Proceed to Section D**

Code de SAGA:

Technicien: .

Date:

#### **Item # AUD4927FRE**

**Section D – Campaign Completion Label** 

• Fill out and affix Campaign Completion Label, part number CAMP 010 000, next to the vehicle emission control information label.

#### $\left[\mathbf{i}\right]$  TIP

Ensure Campaign Completion Label does not cover any existing label(s).

• **All Work Complete.**